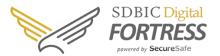

### **Table of contents**

| The Step-by-Step Guide: Resetting Your Account                    | 2   |
|-------------------------------------------------------------------|-----|
| Overview: Resetting Your Account                                  |     |
| Securely Reset Your Account                                       |     |
| Step 1: Retrieve your Recovery Code                               |     |
| Step 2: Enter 36-digit Recovery Code                              |     |
| Step 2: Enter 50-digit Recovery Code  Step 3: Create New Password |     |
| Steps. Create New Fassword                                        | ••• |

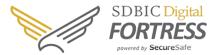

### The Step-by-Step Guide: Resetting Your Account

**Overview: Recovery Code** 

What is the Recovery Code? It is a unique 36-digit code that is the absolute ONLY means to regain access to your Digital Fortress account. If you forget your password or lose you phone after having activated 2-factor authentication, the recovery code can only be created from within your Digital Fortress. We highly recommend that you print a copy of your recovery code and hide it in a safe place.

\*Be aware that Digital Fortress CANNOT reset your login criteria or send you your recovery code if you forget your password. As a part of our strict privacy policy, we simply have no way of accessing or altering a user's password or recovery code.

#### **Securely Reset Your Account**

#### **Step 1: Retrieve your Recovery Code**

- 1. Retrieve your printed or digitally saved Recovery Code PDF from its secure location.
  - a. The Recovery Code PDF contains instructions on how to reset your password or you can continue reading this document for step-by-step instructions.

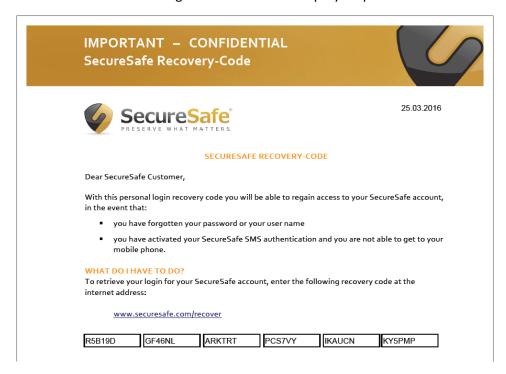

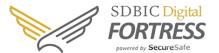

#### Step 2: Enter 36-digit Recovery Code

- 1. Go to www.securesafe.com/recover.
- 2. Enter the 36-digit recovery code into the fields on the page.

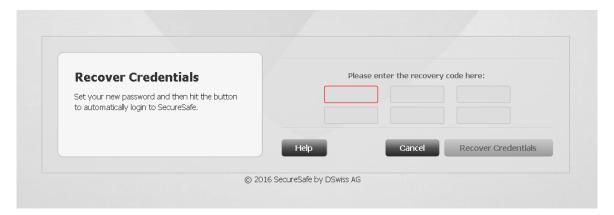

3. Click Recover Credentials.

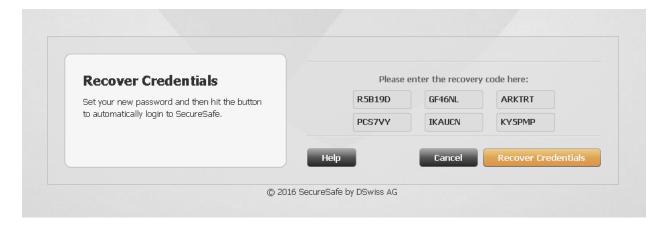

#### Step 3: Create new password

- 1. A new page will appear showing your username and allowing you to create a new password.
- 2. Enter your chosen password.

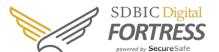

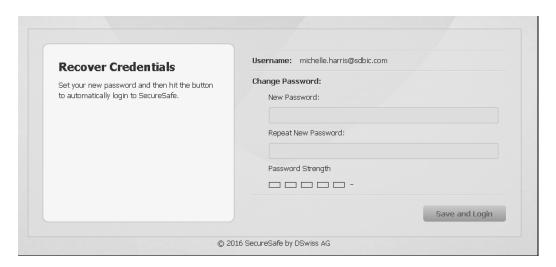

We recommend that you choose a password that you are not already using for any other login.

- 3. Re-enter your chosen password in the second field.
- 4. Click Save and Login.

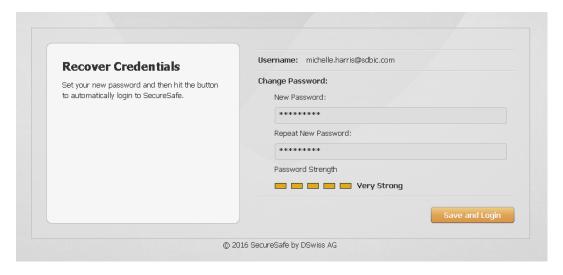

You have now regained access to your digital safe deposit box and reset your password successfully. Be aware that two-factor authentication is disabled when the recovery code is used.

You don't need to print a new recovery code after you have used it; but remember to store a copy in a safe place.

Note: As a part of our security measurements, Digital Fortress has NO access whatsoever to your password nor to your recovery code so we can not reset your account it if you lose both. Without the recovery code and a valid username-password combination, your data will be lost.